Tap **Dial**, as outlined.

# $12:06$  $\bigcirc$

# $\bullet$

Key in the number, as outlined.

## B

When the number has been keyed in, tap the **Call** key to place the call.

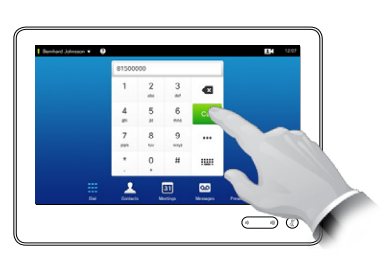

## Keyboard layout

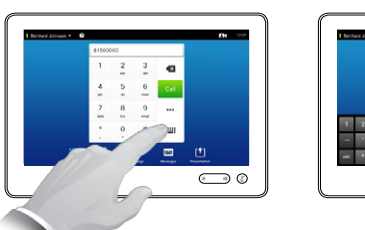

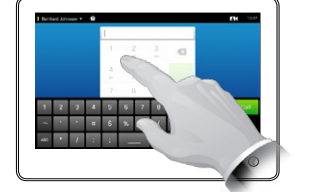

Tap as outlined to go betwen dialpad and alphanumerical keyboard.

#### Calling someone **Using the list of contacts to call**

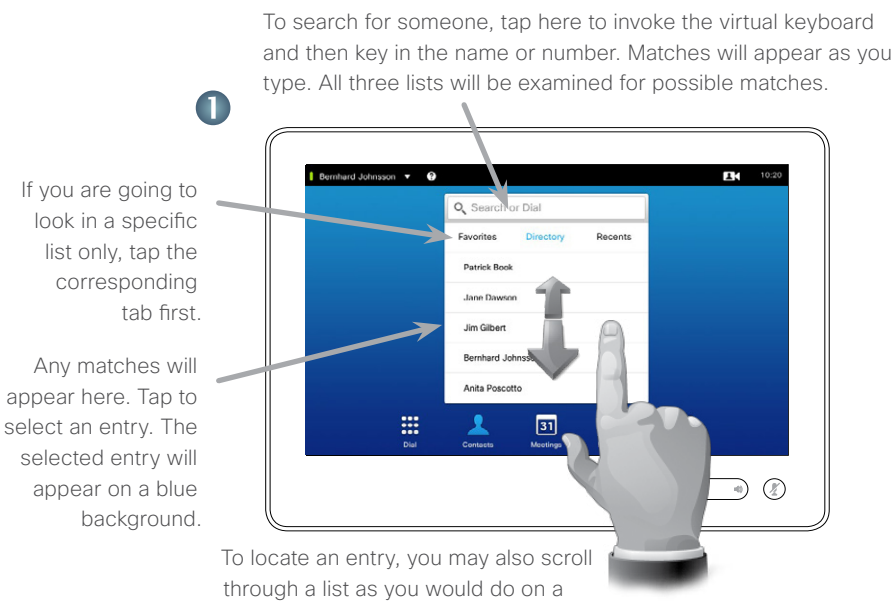

smartphone. Tap to select an entry.

## Initiating a video conference (optional feature)

Method A (Multisite):

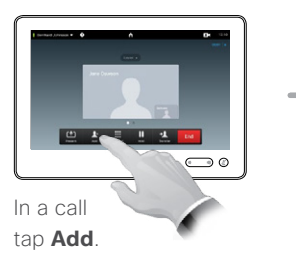

#### Method B (MultiWay/CUCM):

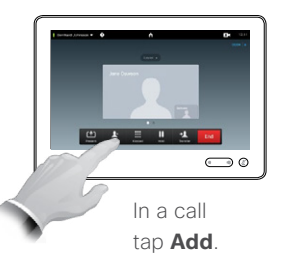

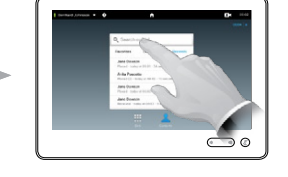

Search or dial in the usual way.

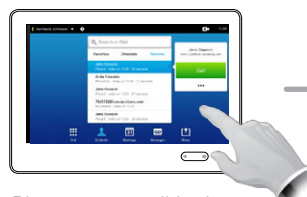

Place a new call in the usual way.

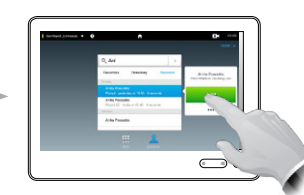

Tap **Add** to turn the current call into a conference.

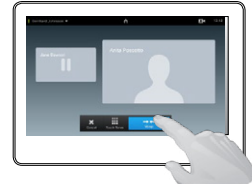

Tap **Merge** to turn the current call into a conference.

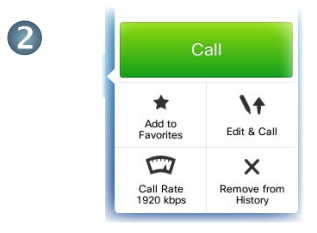

TC7.2

When an entry has been located and selected the *Call* menu will appear.

Tap **Call** to place the call. There are some options available. These are always context sensitive, which means that meaningless options are not shown. For example **Add to Favorites** is not available for entries already residing in the list of *Favorites*.

#### Tap **END** to terminate the conference.

ш End

Repeat the procedure to add more participants.

Repeat the procedure to add more participants.

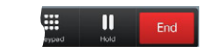

Tap **END** to terminate the conference.

D1507703 Quick Reference Guide MX200 G2/MX300 G2/MX700/MX800/SX80 TC7.2 English, July 2014

#### Sharing content A tour of the Touch pad

Quick Reference Guide Cisco TelePresence MX200 G2/MX300 G2/MX700/MX800/SX80

Make sure your presentation source is switched on and connected to the video system before you tap **Presentation**.

 $\blacksquare$ 

Make sure your source is connected and on. Tap **Presentation**, as outlined.

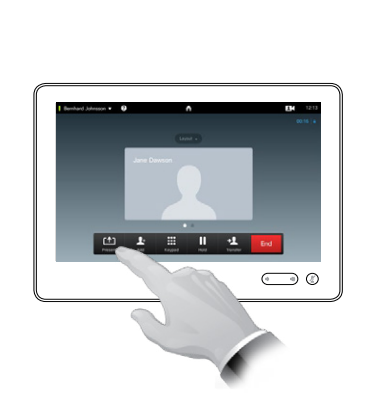

2

Scroll horizontally (**a**), if needed, to locate the required source, as outlined. Then tap **Present** (**b**). You should now see the presentation on the screen.

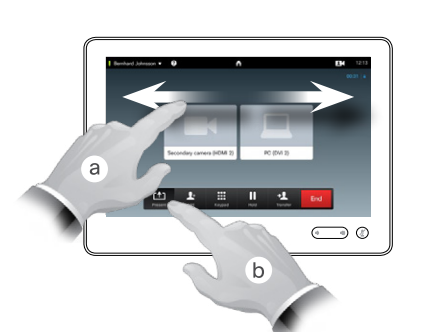

3

When the presentation is over, tap **Stop Presenting**, as outlined.

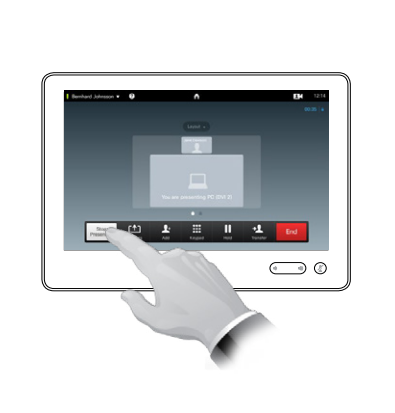

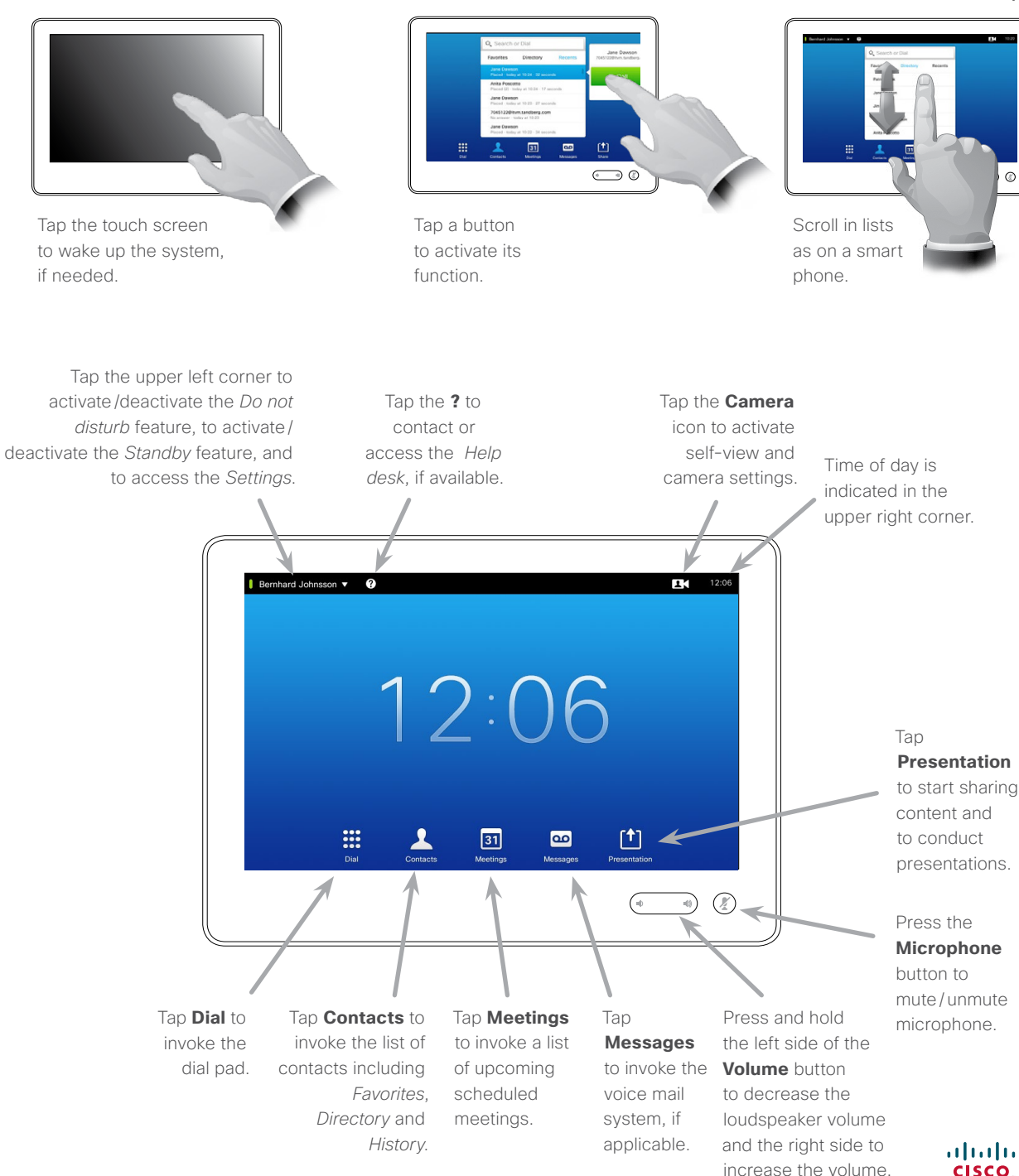